#### 最 終 更 新 日 令 和 4 年 7 月 2 9 日

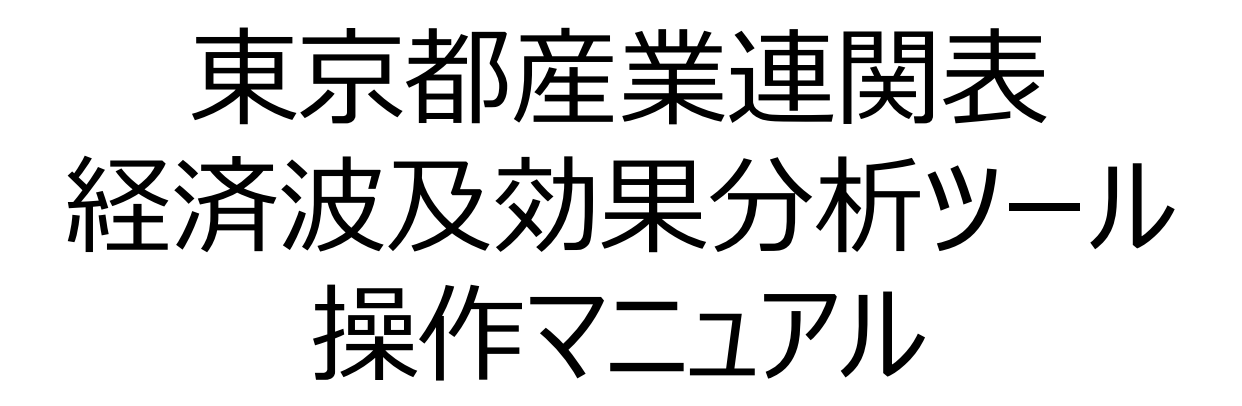

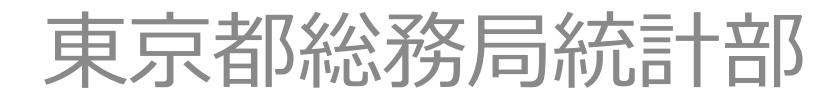

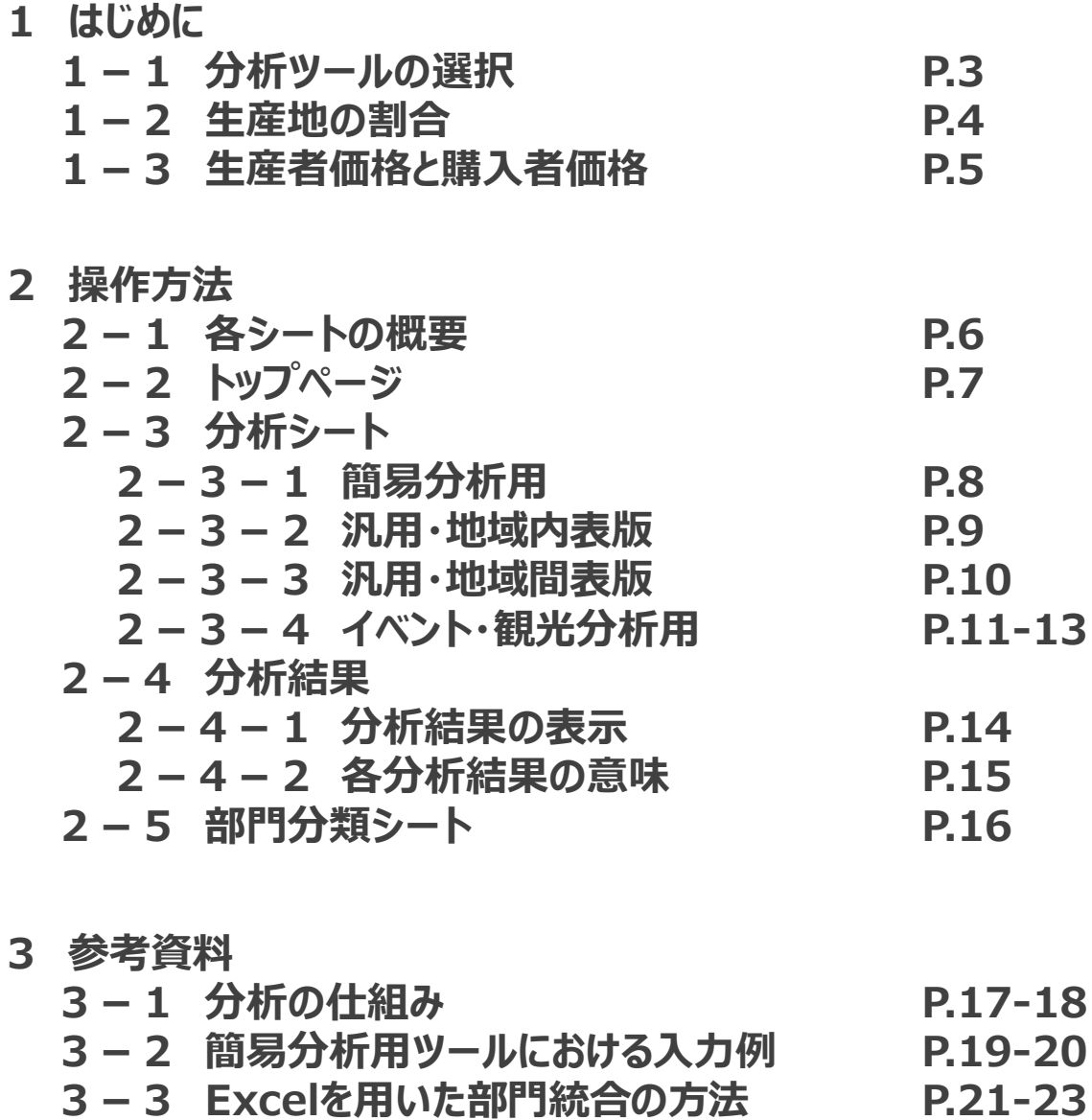

## 1 はじめに|1-1 分析ツールの選択

- 産業連関表を利用した経済波及効果の分析には、専門的な知識や複雑な計算が必要になりますが、本ツールを使うことで簡単な産業連関分析を行う ことができます。
- ツールの種類と特徴は、以下のとおりです(チェック入り項目は、そのツールが対応していることを示します。)。産業連関分析の経験のない方、初学者の 方には、「簡易分析用|地域内表版」ツールをお勧めします。

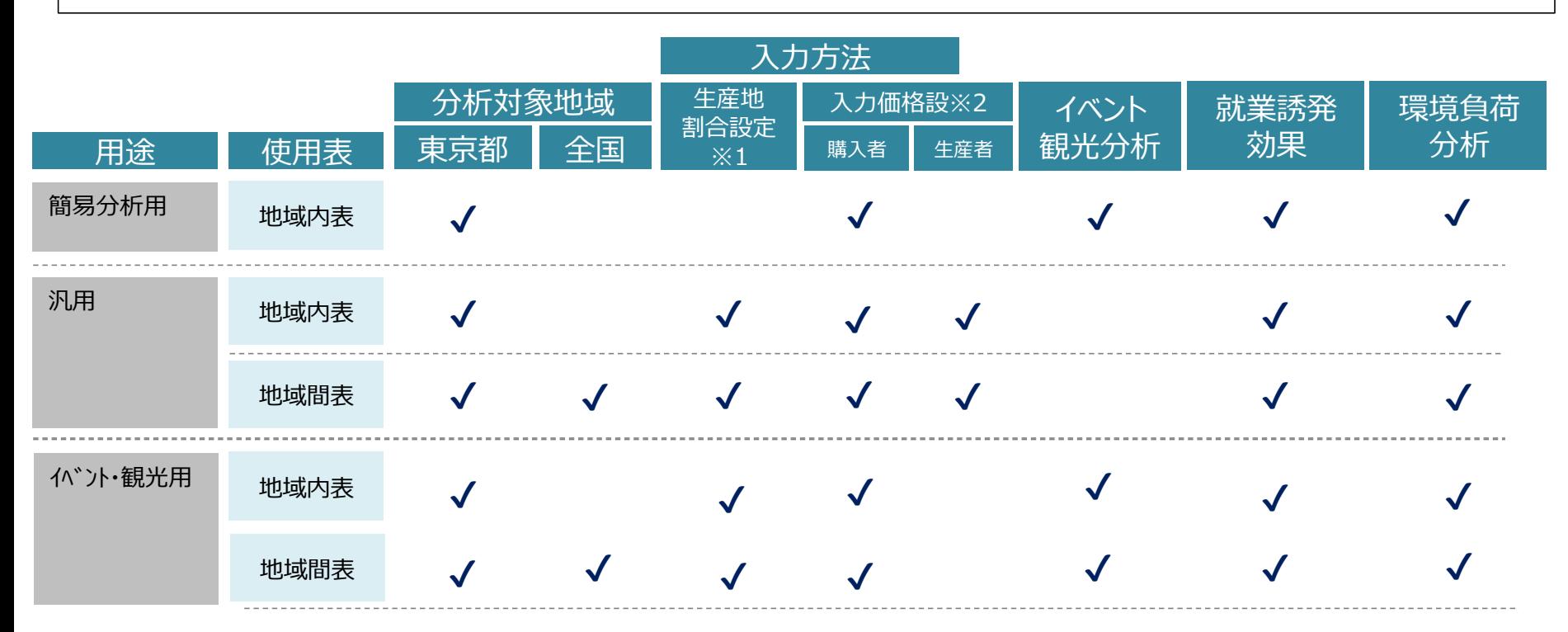

※1 生産地割合設定:地域内表であれば「自給率」、地域間表であれば「生産全体に占める東京都生産の割合」が100%の場合か、そう でない場合かを選択する設定。詳細は4ページ。 ※2 入力価格設定:入力する金額データが「購入者価格」か「生産者価格」のいずれかを選択する設定。詳細は5ページ。

# 1-2 生産地の割合

- 経済波及効果は、実際に生産が行われる場所に発生します。
- 調達する財やサービスの生産が行われる場所は、東京都内とは限らず、他の道府県や海外である場合も考えられます。
- 他の道府県で生産されたものを調達することを「移入」、海外で生産されたものを調達することを「輸入」といいます。
- 本ツールの分析では、この「移入分」と「輸入分」を、東京都産業連関表から算出される移入率及び輸入率により控除できます。簡易版を除き、生産地 の割合が判明している場合は、その割合に設定することも可能です。
- ▼ 新規需要のイメージ (例)農林漁業

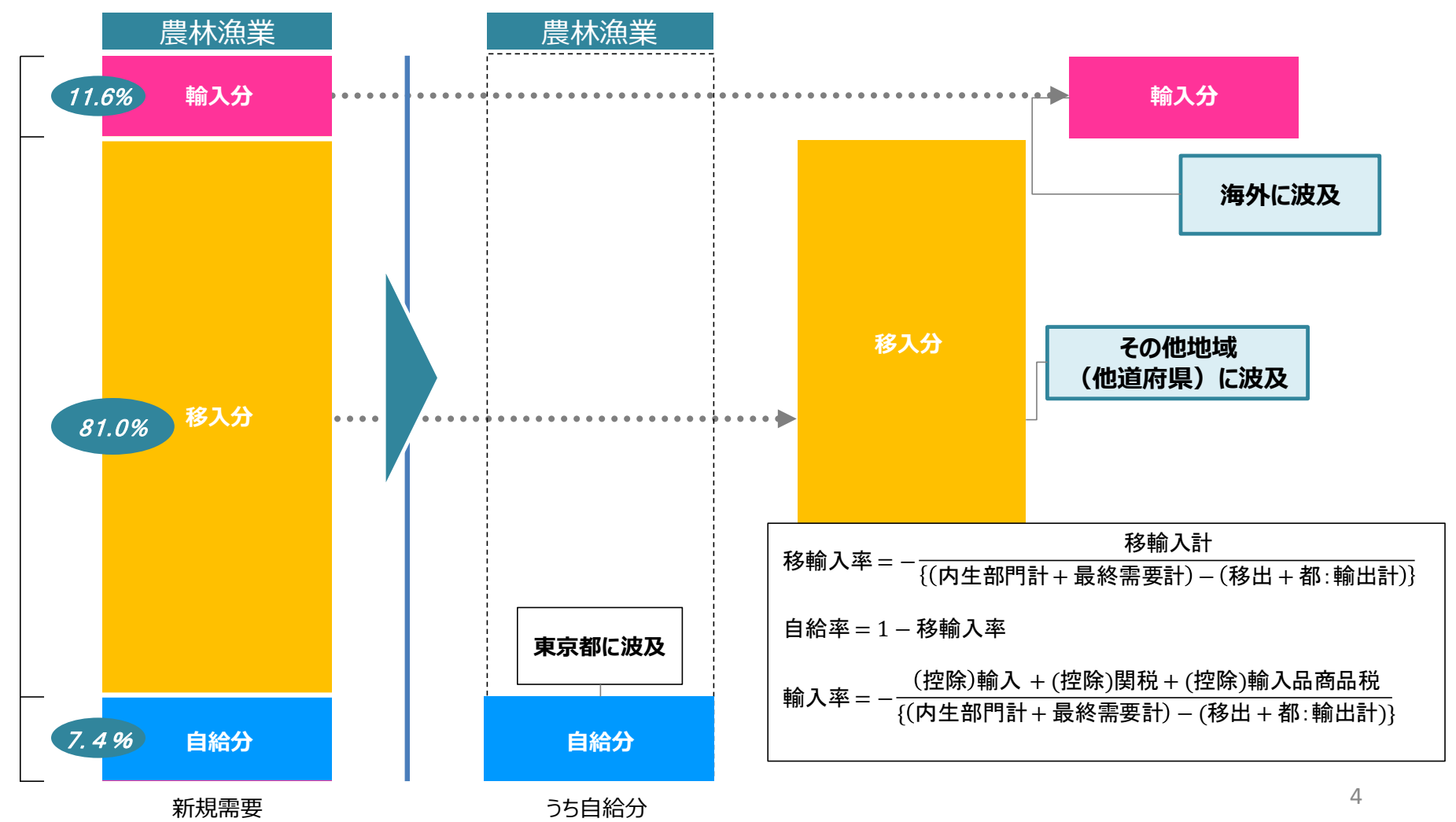

# 1-3 生産者価格と購入者価格

- 東京都産業連関表は、生産者価格で表章されています。
- 分析ツールに入力する金額は、購入者価格と生産者価格のいずれか選択することができます。 (簡易分析用は、簡単化のため購入者価格のみ) ■ 購入者価格は、最終的な消費者に財・サービスが提供されるまでに、[販売額]と[売上原価]の差である「商業マージン」と、財を運ぶ費用にあたる「運輸 マージン」が加算された金額です。分析では、全国値のマージン率が用いられ、購入者価格は生産者価格に変換されます。

▼ 購入者価格から生産者価格への変換 (例)農林漁業

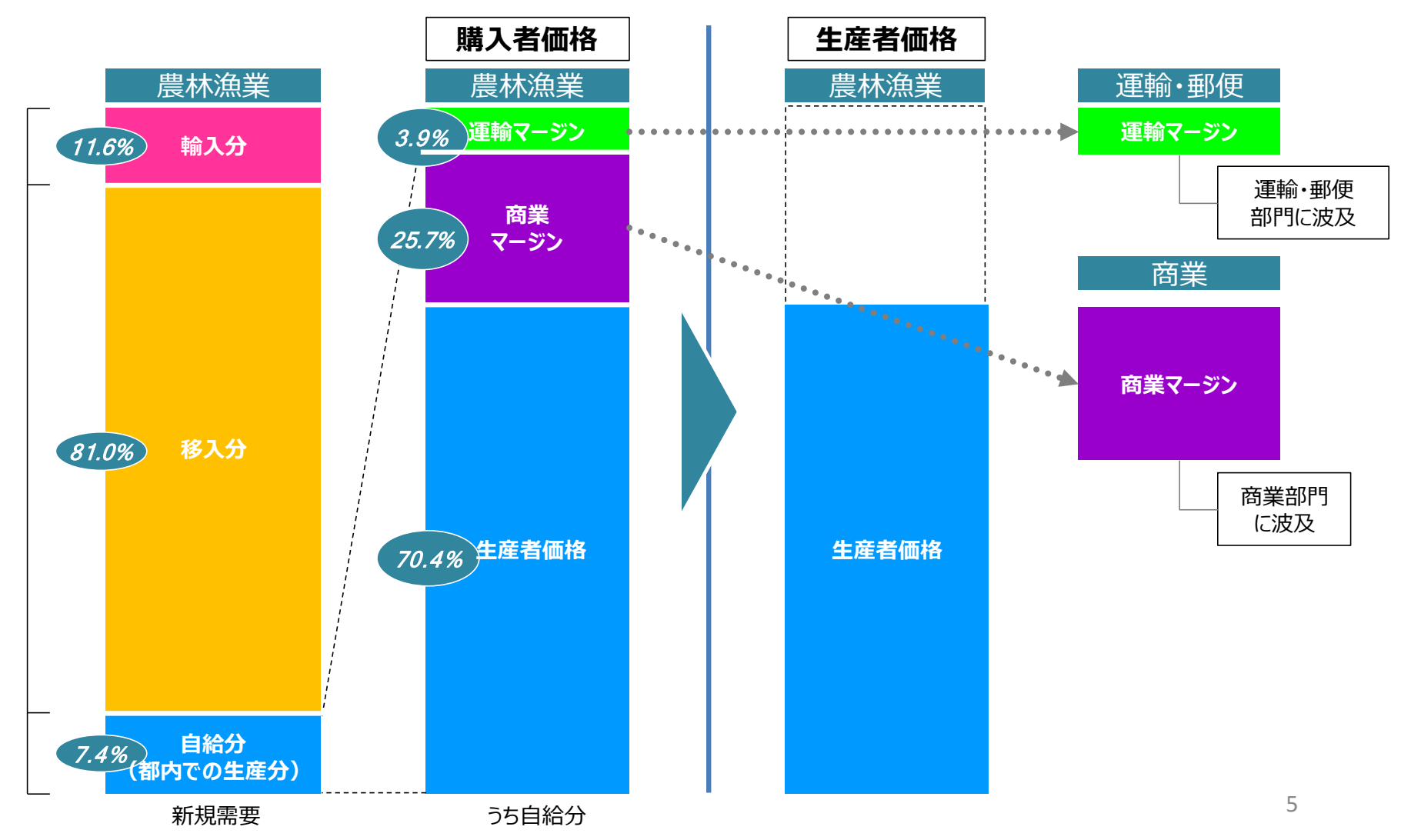

## 2 操作方法|2-1 各シートの概要

- 分析ツールは、「トップページ1「分析シート」「部門分類シート1「計算シート1の4種類で成り立っています。
- このうち計算シートは、シート名が数字になっています。

■ 分析に使うデータは、このうち「分析シート]内に入力します。分析結果も同じ「分析シート]内に表示されます。

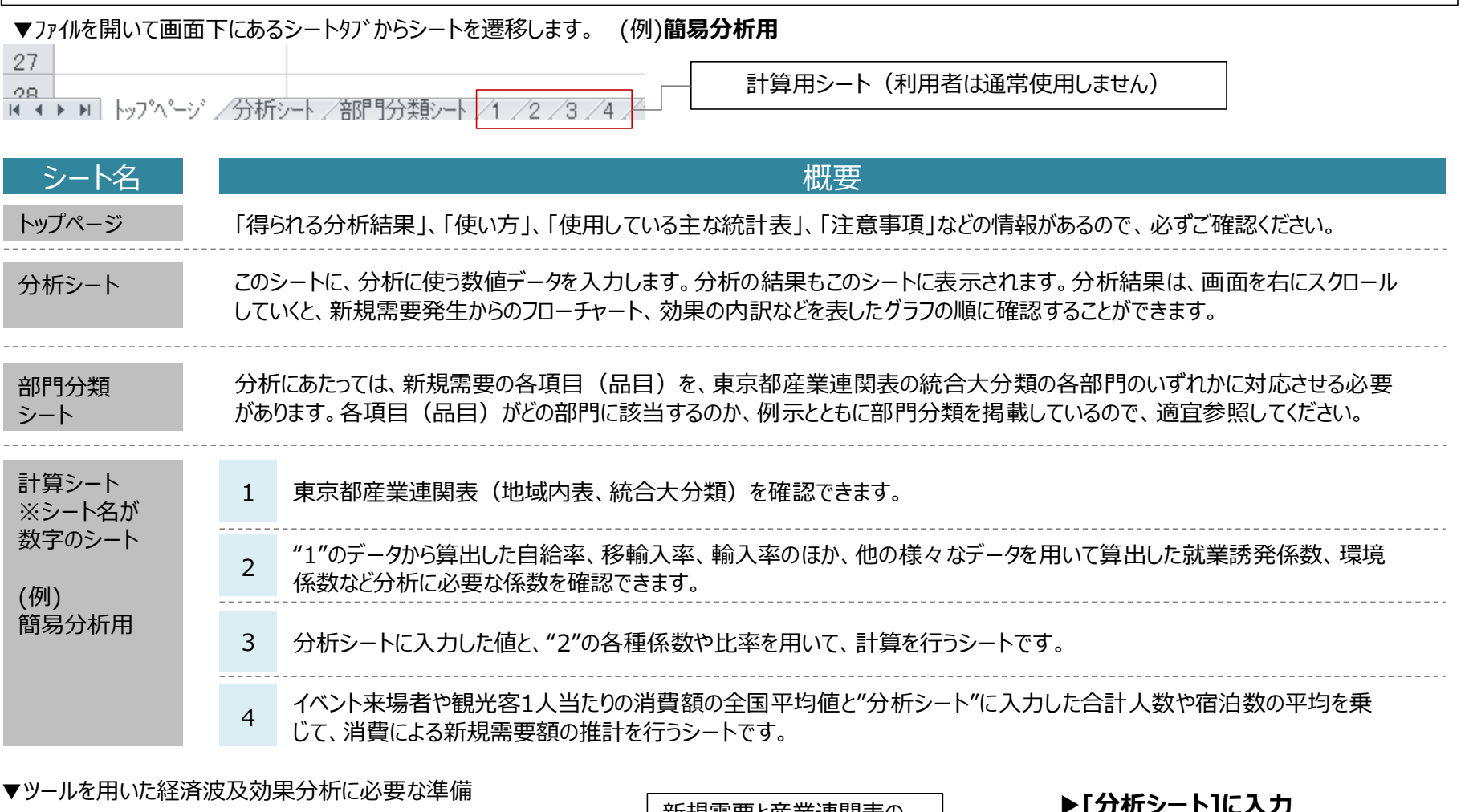

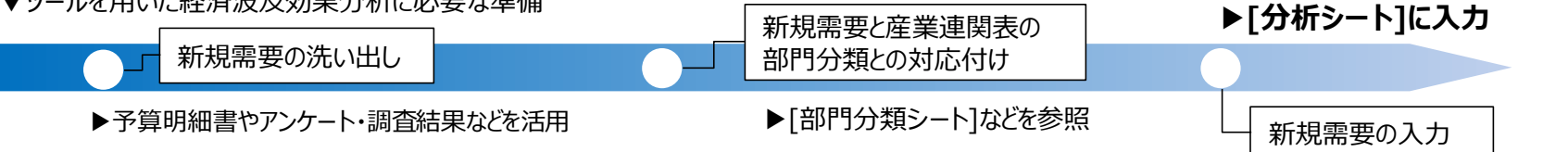

6

2-2 トップページ

■ 各分析ツールのトップページには、「得られる分析結果」、「使い方」、「使用している主な統計表」、「注意事項 はどの情報があるので、ご確認ください。 B A C D 平成27年(2015年)東京都産業連関表を用いた経済波及効果分析ツール(簡易分析用)「統合大分類] 2 |最終更新日:2022年7月29日 東京都内に新規需要が発生した場合に、各産業の生産などにどの程度の効果を及ぼすかを分析する ツールです。産業拠点の立地、公共施設の建設、補助金の支出、人口増減、観光客の来訪、イベン 3 トの開催、混雑・災害等のマイナス効果などについて分析できます。 4 東京都産業連関表 地域内表を用いており、東京都内への効果を分析できます。 5 ■牛産誘発額[直接効果/雇用者所得効果/消費支出効果/間接効果(第1次及び第2次)/総合効果] |得られる分析結果| 6 ■粗付加価値誘発額[総合効果に対する効果] ■就業誘発効果「総合効果に対する効果] 8 ■エネルギー消費量「総合効果に対する効果] 9 ■CO2排出量[総合効果に対する効果] ■「分析シート」に新規需要、もしくはイベントや観光による国内からの来訪者数に関する情報を入力する 10 と、同シート内に経済波及効果等の算出結果が表示されます。 11 ■新規需要がどの部門に対応するか不明な場合は、「部門分類」のシートを参考にします。 |使い方| 12 ■算出の過程は、「1」「2」「3」「4」のシートで確認することができます。  $13$ ■使い方の詳細は、ホームページに別途掲載している操作マニュアルをご覧ください。 東京都総務局統計部『平成27年(2015年)東京都産業連関表 地域内表、雇用表』 総務省統計局『平成27年(2015年)全国産業連関表』 使用している 主な統計表 国立研究開発法人 国立環境研究所『産業連関表による環境負荷原単位データブック(3EID)』「平成27年 14 (2015年) 表1 15 ■本ツールは、経済波及効果分析の学習用に作成したものです。より詳細な分析には、汎用、イベント・観  $16$ 光用ツール及び産業連関表本表をご利用下さい。 ■新規需要の発生する産業部門に応じて東京都産業連関表による自給率(新規需要のうち都内の生産で  $17$ 賄われる割合)が適用されます。 18 ■イベント来場者、観光客の1人当たりの消費額は、観光庁『旅行・観光消費動向調査(2019)』から推計し 注意事項  $19$ た全国平均値です。 ■本ツールの計算方法は一つの例であり、分析結果は、利用者の責任で取扱ってください。 ■計算方法の見直し、データ更新等により、ツールの内容を予告なく変更することがあります。 変更した場 20 合は最終更新日を更新します。

# 2-3-1 分析シート|**簡易分析用**

- 新規需要額を入力します(単位:百万円)。簡易分析用ツールでは、入力できる価格は購入者価格のみとなっています。 (※その他の分析ツールで は、生産者価格と購入者価格を分けて入力することができます。)
- イベントの来場客や観光客などの消費について分析する場合は、人数データ (単位:人)も入力します。
- ▼ 農林漁業に1億円の新規需要が発生し、日帰り客が1万人訪れるイベントの分析例

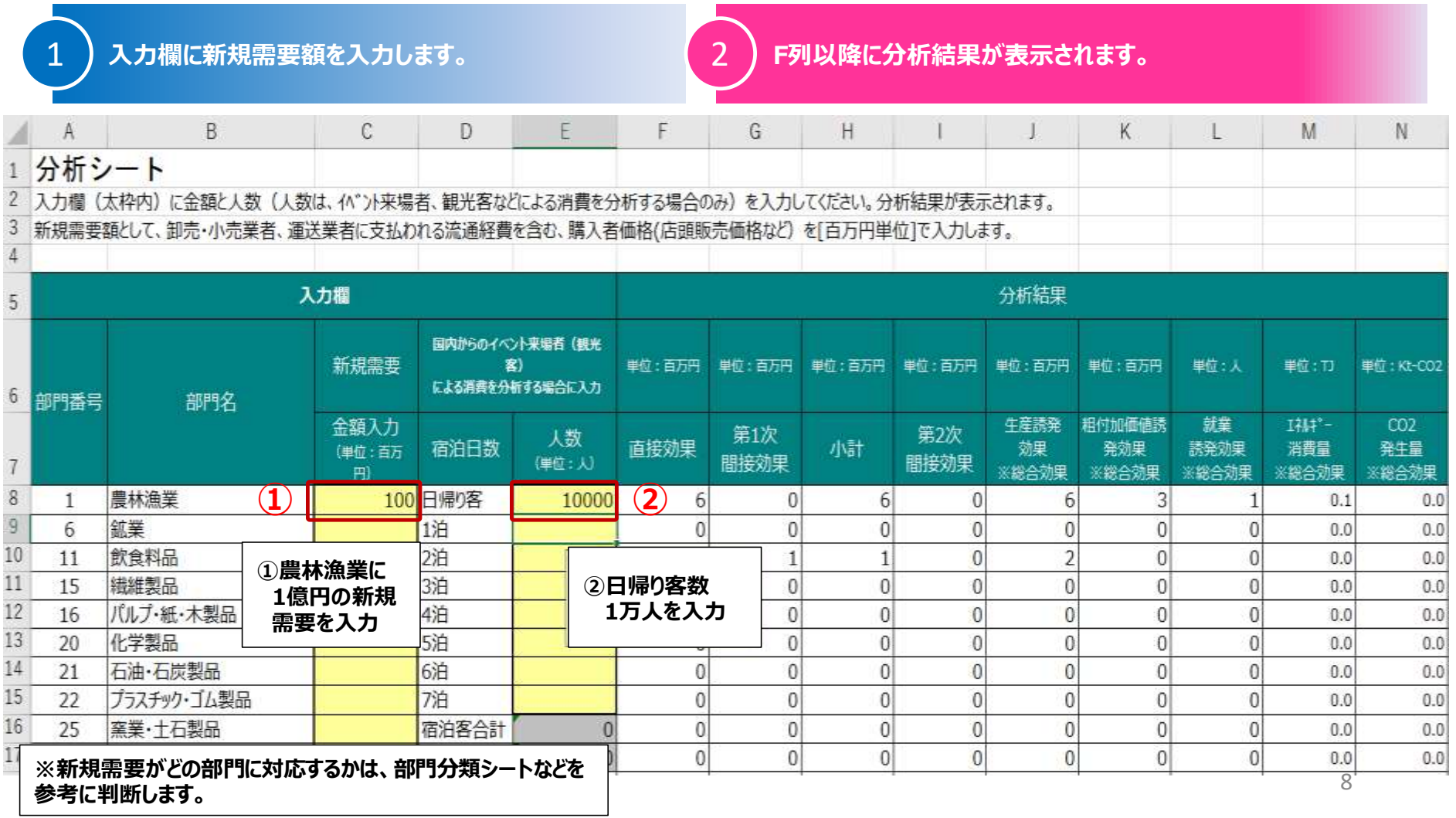

## 2-3-2 分析シート|**汎用・地域内表版**

■ 東京都内への経済波及効果等の分析が可能です。利用するデータに合わせて入力欄(列)を選び、新規需要額(単位:百万円)を入力します。

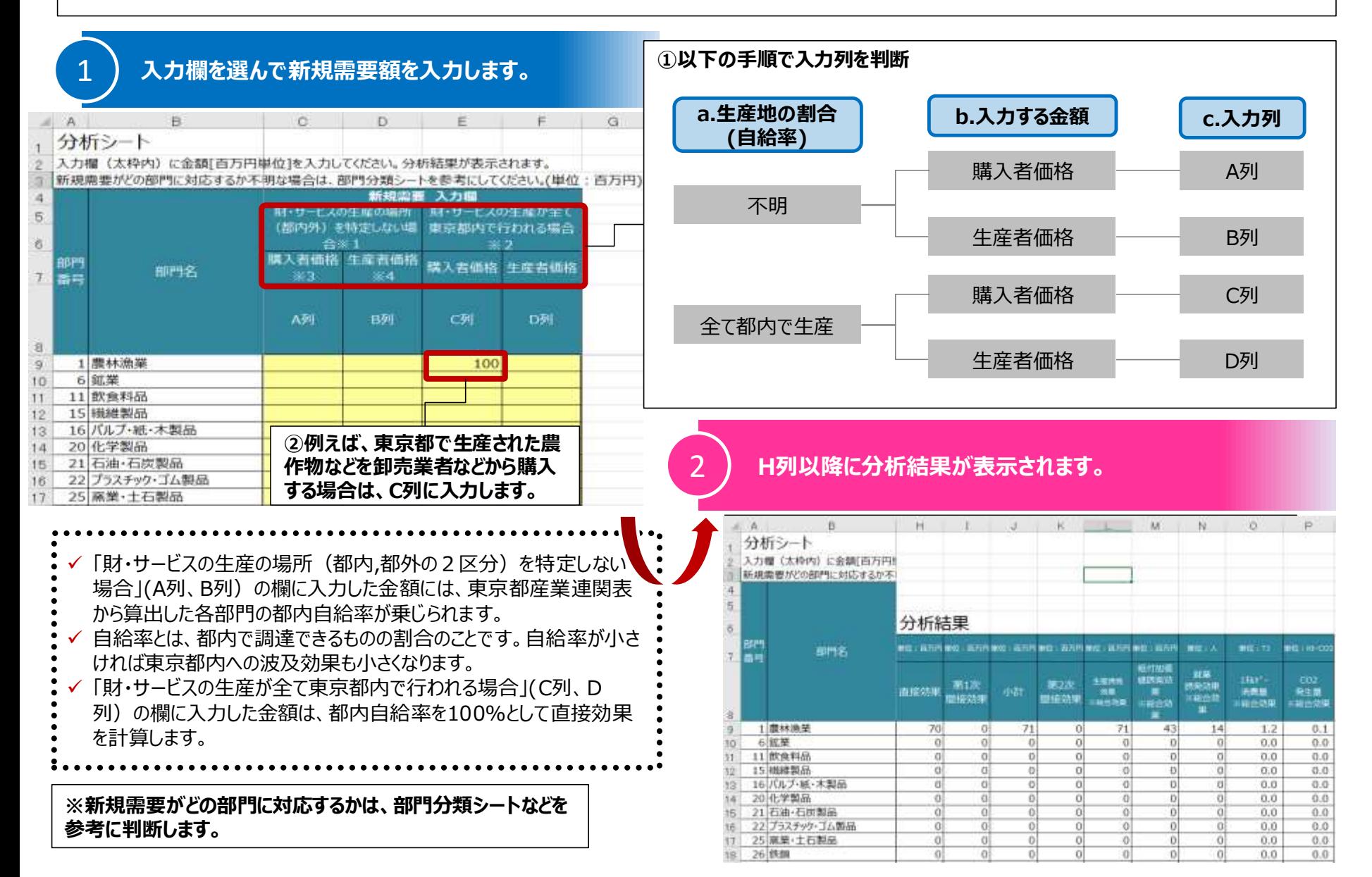

# 2-3-3 分析シート|**汎用・地域間表版**

■ 東京都内及び都外への経済波及効果等の分析が可能です。利用するデータに合わせて入力欄 (列) を選び、新規需要額 (単位:百万円) を入 力します。

### 1 **[東京都地域]で発生する新規需要額を、入力欄を選んで入力します。(10行目から47行目)**

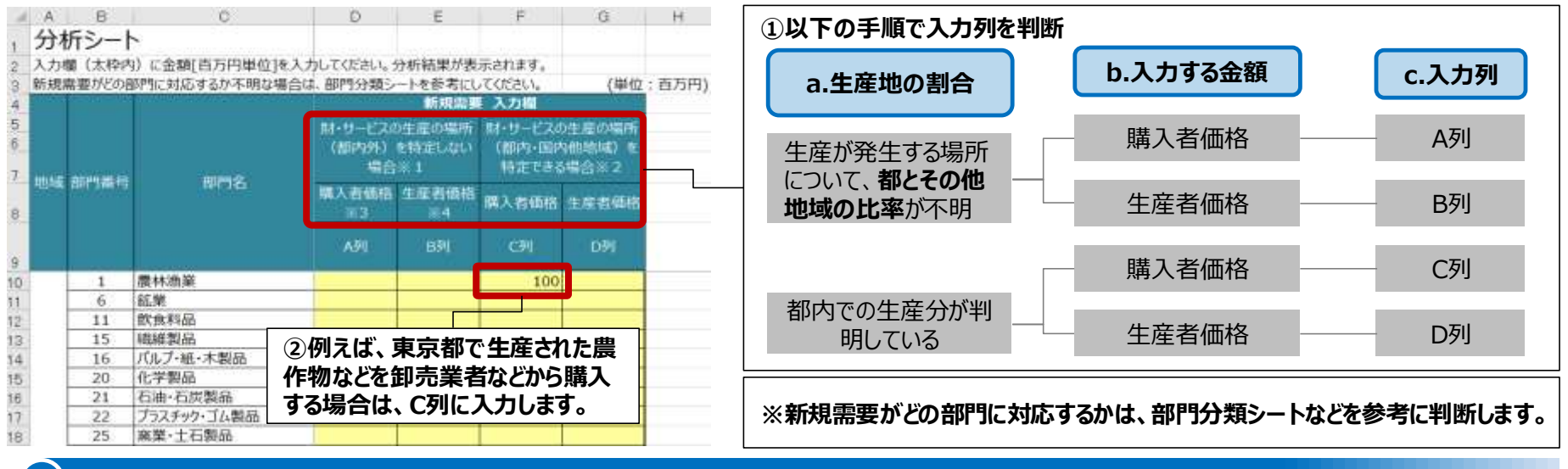

2 **[その他地域]で発生する新規需要額を、入力欄を選んで入力します。(48行目以降) ※データがある場合のみ**

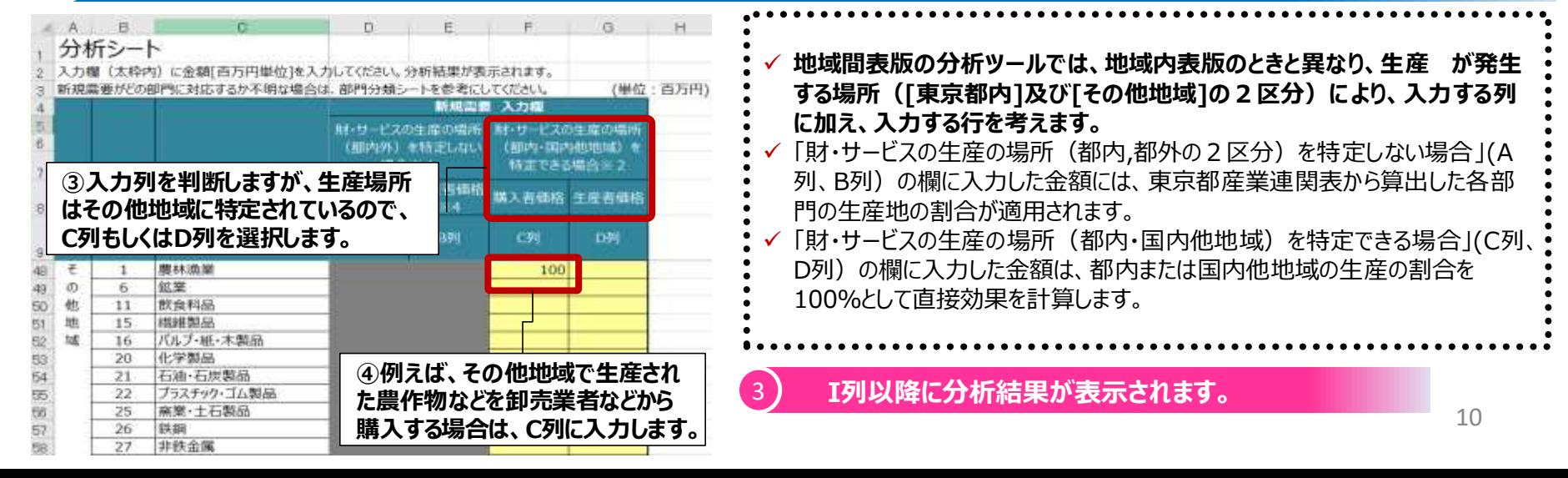

## 2-3-4 分析シート|**イベント・観光分析用**

■ イベント・観光の開催や、来場者や観光客による消費がもたらす経済波及効果などを分析することができます。

■ 近年増加している外国人旅行者による観光消費による経済波及効果などの推計をすることができます。

■ 本マニュアルでは地域内表版を用いて操作方法を解説していますが、地域間表版についても仕組みは同様です。

### 1 **開催経費の各費目を産業連関表の部門に対応させます。**

予算明細書等を参考に、イベントなどの開催に伴う経費を産業連関表の部門に対応させます。例えば、マラソン大会の開催経費は以下のように対応させることが考えられま

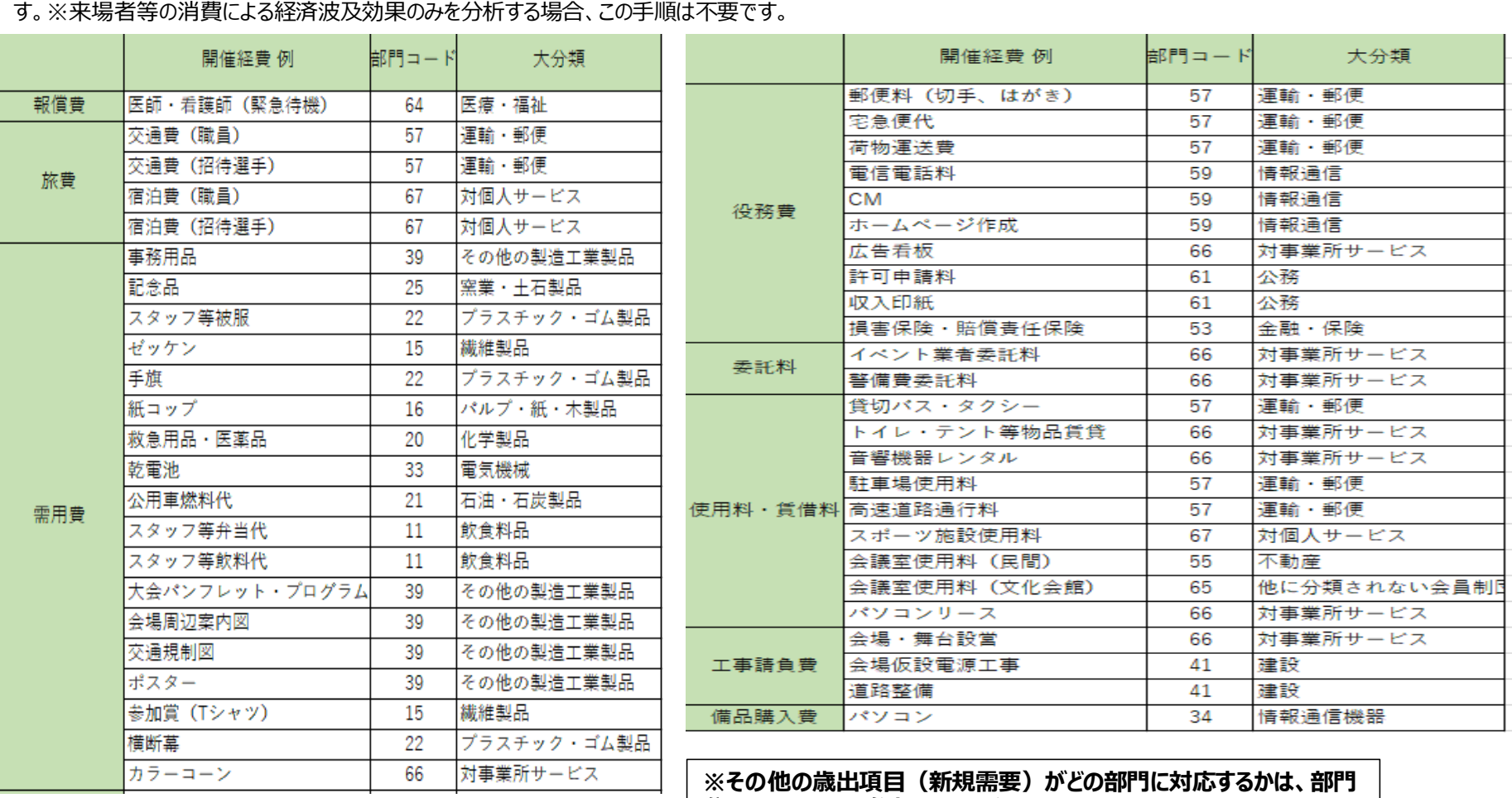

**分類シートなどを参考にしてください。**

11

# 2-3-4 分析シート|**イベント・観光分析用**

### 2 **入力欄を選んで開催経費(イベント・観光企画などに伴う新規需要額)を入力します。(9行目から43行目)**

※来場者等の消費による経済波及効果等を分析する場合、この手順は不要です。

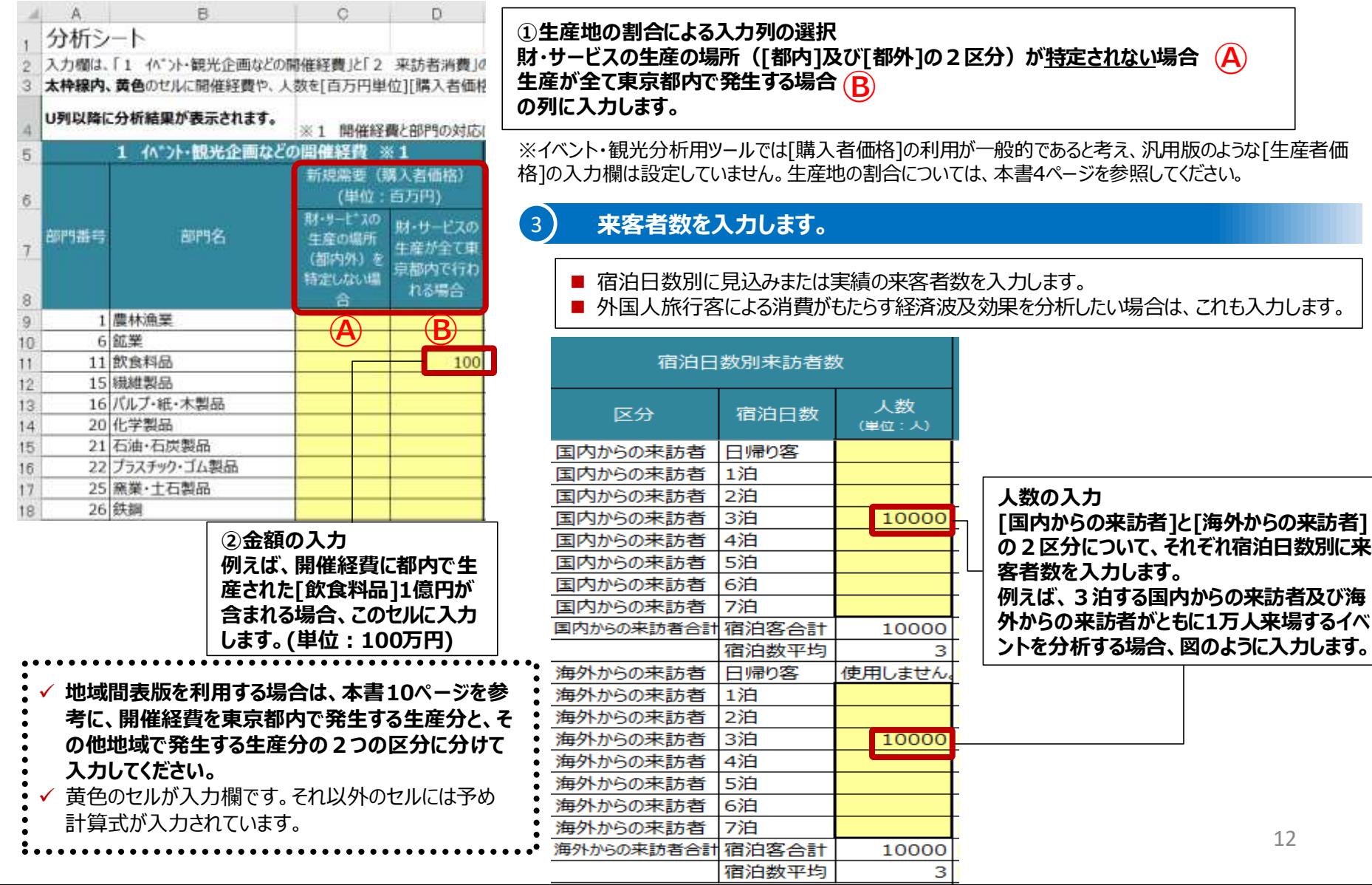

# 2-3-4 分析シート|**イベント・観光分析用**

### 4 **来訪者が消費する[財・サービス]及びその[一人当たり消費単価]、該当部門番号を入力します。**

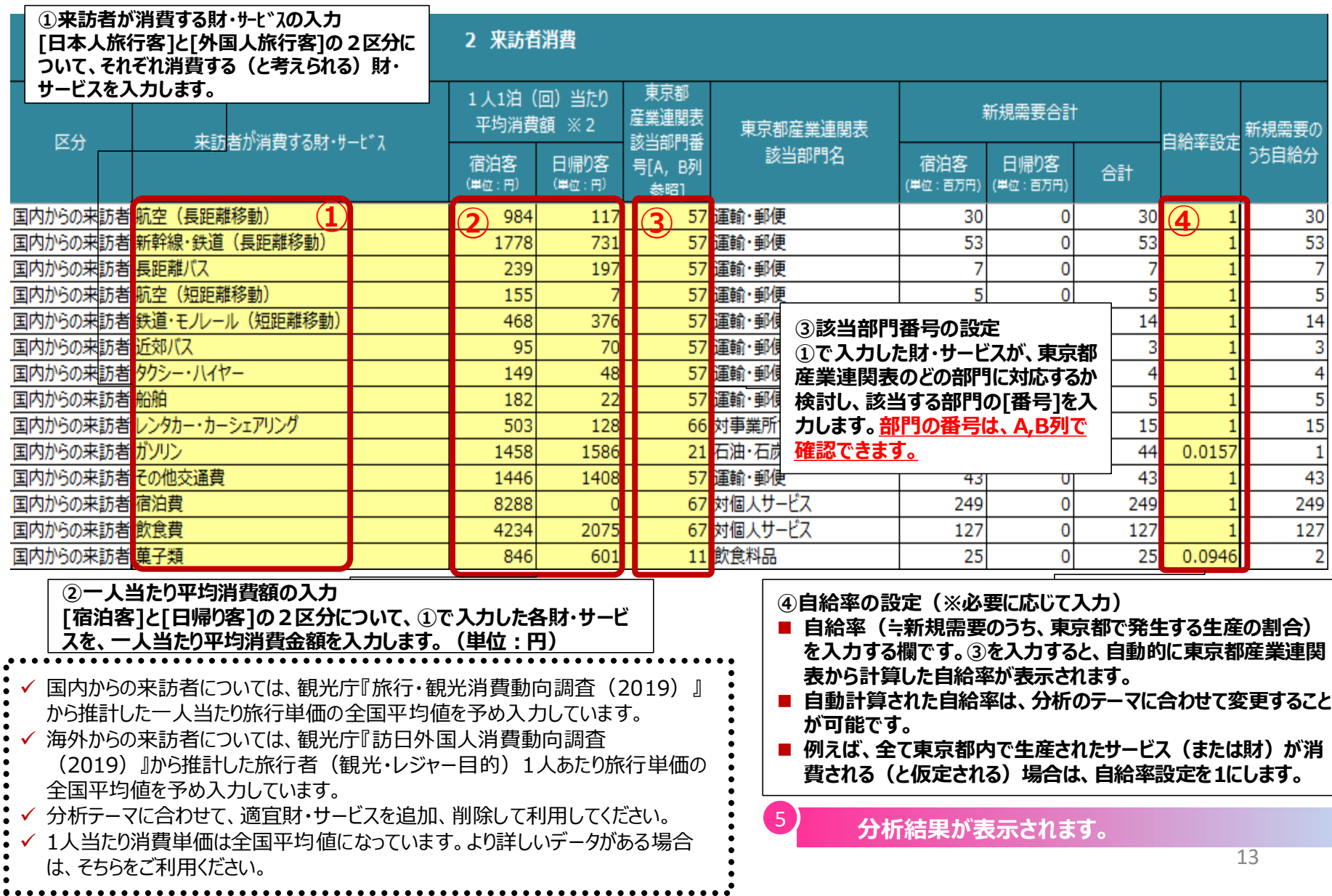

## 2-4-1 分析結果|分析結果の表示

■ 分析シートを右にスクロールしていくと、分析結果表、新規需要発生からのフローチャート、効果の内訳などを表したグラフを確認することができます。 ■ 分析結果によっては、グラフが見えにくくなることがあるので、適宜書式などを変更してご利用ください。 (例)イベント・観光分析用

#### ▼ 表示例

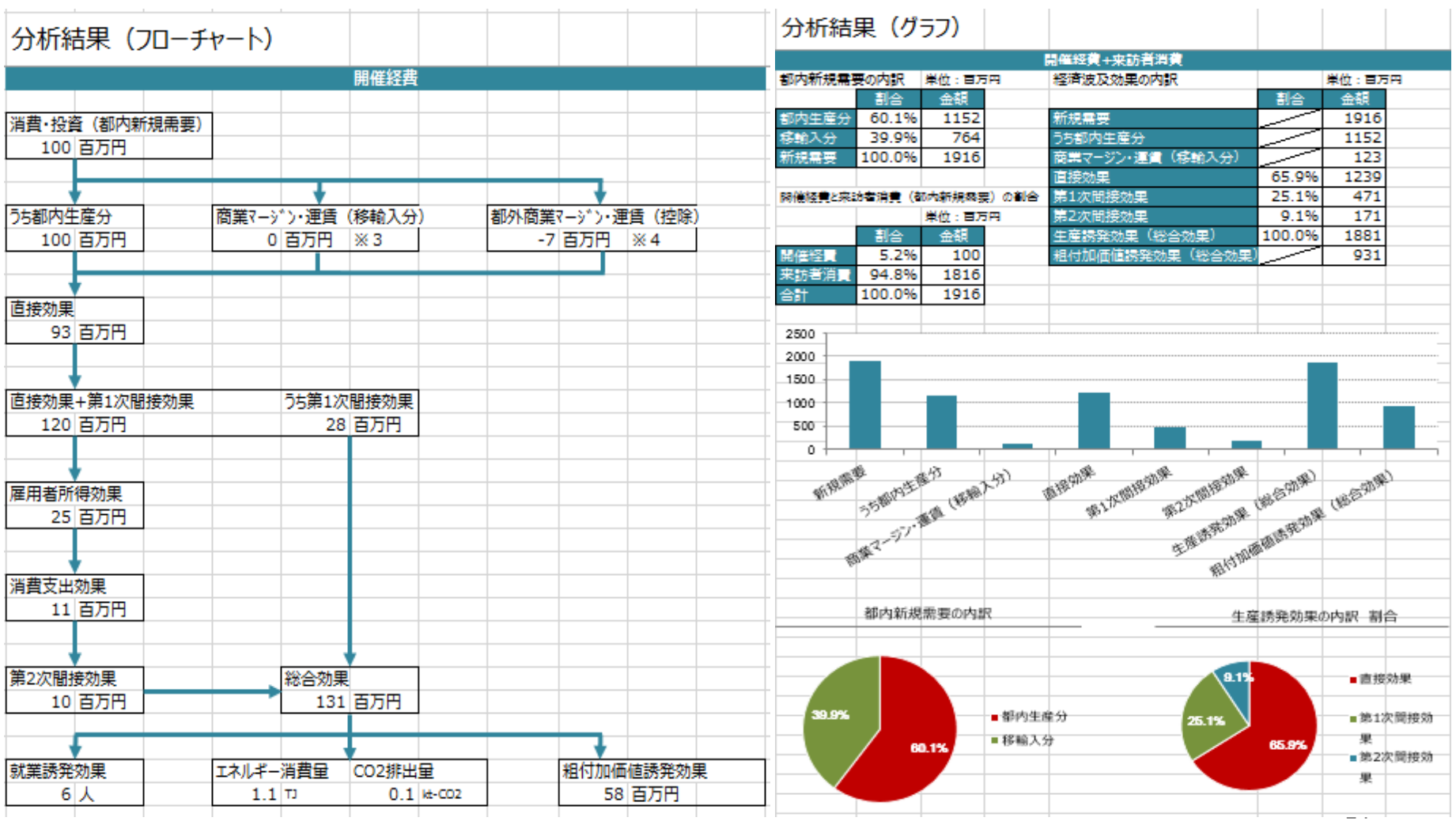

## 2-4-2 分析結果|各分析結果の意味

■ 各分析項目とその説明、推計に使用したデータは以下のとおりです。

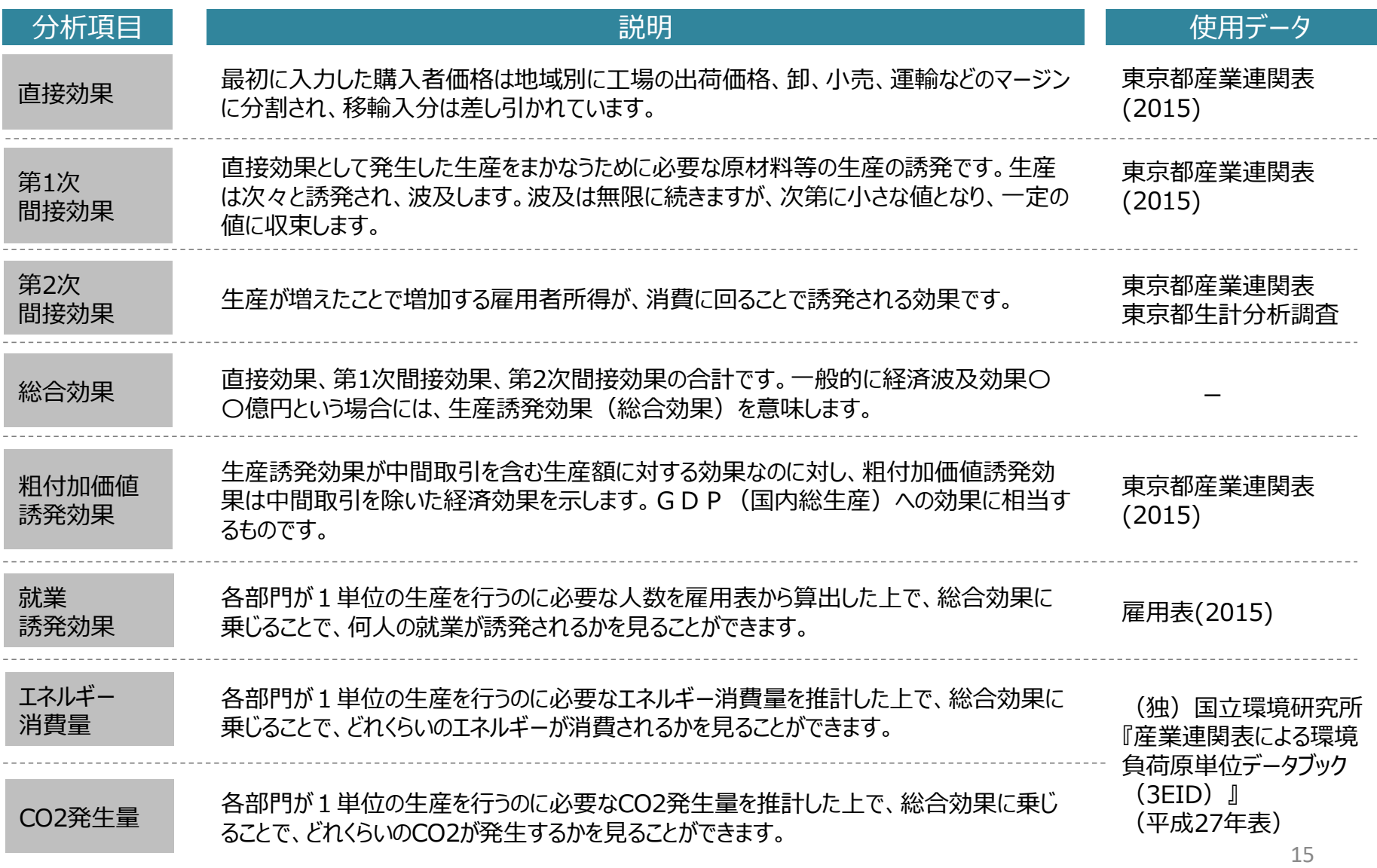

■ 部門分類シートでは、東京都産業連関表の各部門の品目の例示を見ることができます。

■ 新規需要として入力しようとしている品目が、東京都産業連関表のどの部門に対応するか不明なときは、このシートを参考にしてください。

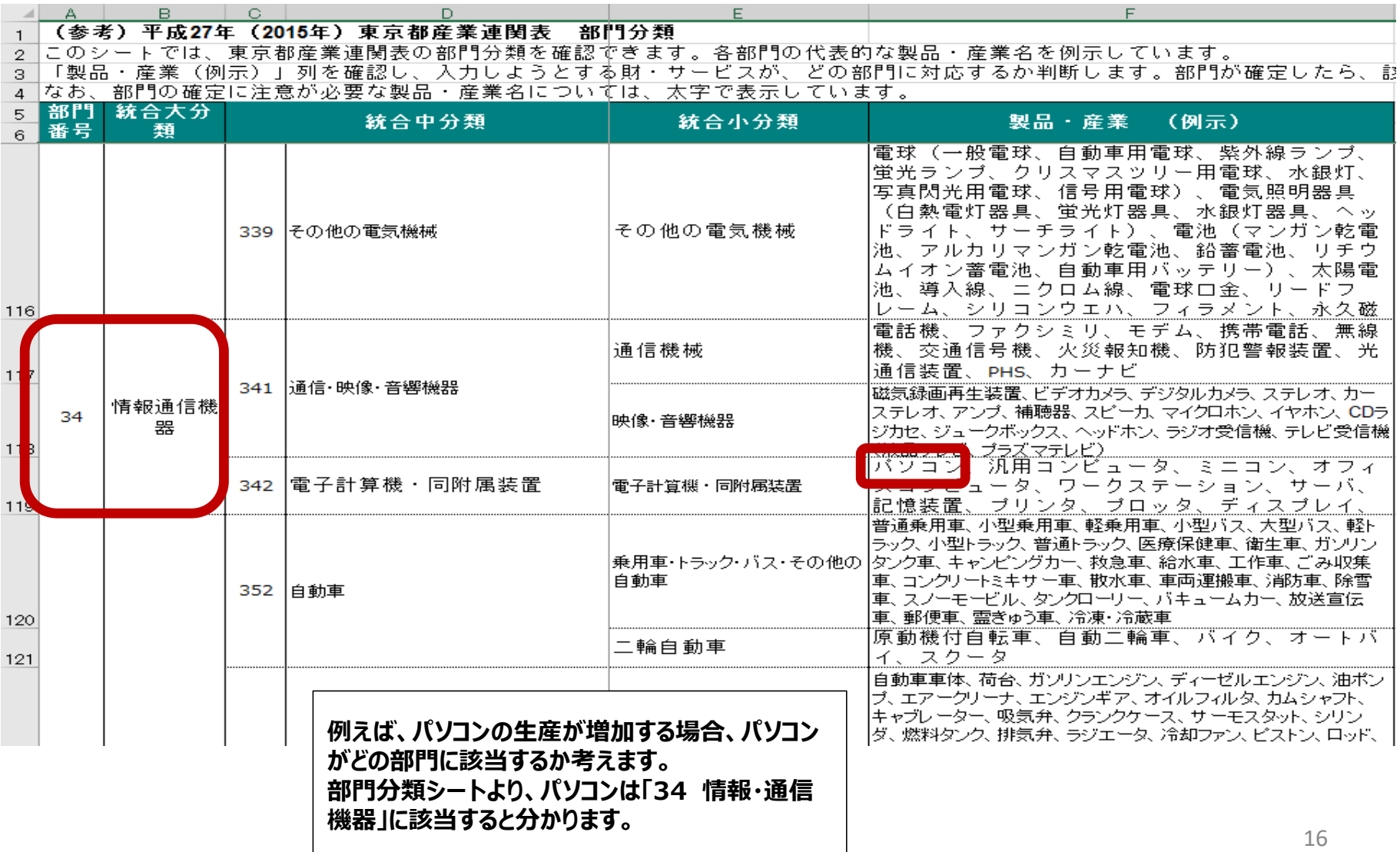

3 参考資料|3-1 分析の仕組み

**産 業 連 関 表 と は**

■ 産業連関表は、売り手を表側に、買い手を表頭にして、いろいろな産業の生産物がどのような産業にどれだけ販売されるかを額で示した統計表です。世 界各国で、通常、人口センサスが行われるのと同じ年に作表されており、わが国では総務省をはじめ各都道府県などで作成しています。 ■ ある商品の消費が増大すると、その産業の生産が増し、さらにその原材料をまかなう産業の生産も増していきます。産業連関表をシミュレーションの道具 として用いると、消費や投資の増大に応じた各産業への経済波及効果を知ることができます。逆に減少する場合も分析できます。

#### **分 析 モ デ ル ( 地域内表 )**

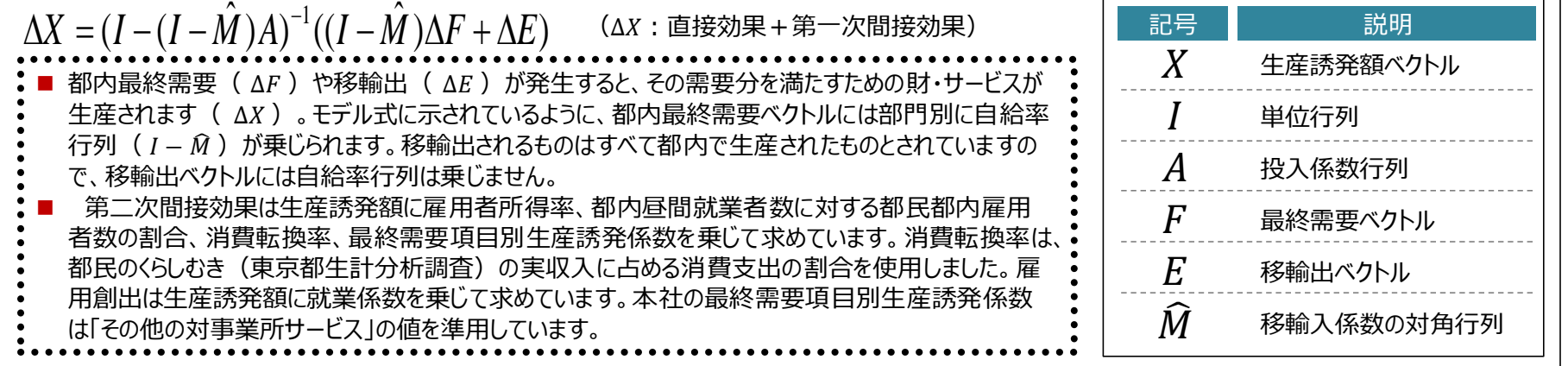

#### **分 析 モ デ ル ( 地域間表 )**

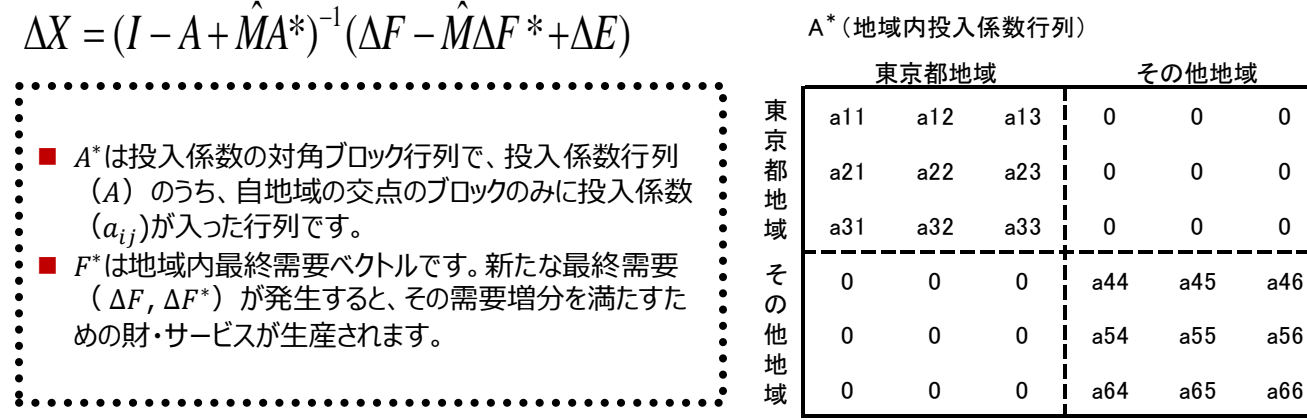

3-1 分析の仕組み

#### **商 業 マ ー ジ ン ・ 国 内 貨 物 運 賃**

- 消費者が店頭で購入する場合の価格は購入者価格であり、産業連関分析ではこれを生産者価格と商業マージン・国内貨物運賃(運輸マージン)と に区分する必要があります。
- この経済波及効果分析ツールでは、消費や投資を購入者価格によって入力することを原則としていますが、 牛産者価格の欄も設けています。
- 入力欄に入力された購入者価格は平成27年産業連関表(総務省) の需要合計のマージン・運賃率を用いて生産者価格に変換され、購入者価格と 生産者価格の差である商業マージン・国内貨物運賃は商業部門、運輸部門に配分されます。

#### **分 析 の 前 提 条 件**

- 分析ツールで使用している逆行列係数表は、平成27年東京都産業連関表(統合大分類)から求めています。
- したがって、平成27年の投入構造や自給率が逆行列係数表に反映されており、その内容が対象時点まで続いていると仮定しています。
- 消費額が2倍になれば、原材料(中間投入額)も人件費も2倍になり、波及効果も2倍の結果となります。
- 現実には、生産の誘発を在庫によって賄った場合、波及の中断が起こりますが、当分析では、このような波及の中断は想定していません。
- 就業誘発効果は、計算上導き出された人数で、実際は残業や生産設備の増強等で調整される場合もあるため、必ずしも就業増につながるわけではあ りません。
- 経済波及効果が達成されるまでの時間を計算することはできません。
- 第一次間接効果は、直接効果によって調達された原材料・サービス等による波及効果です。また、第二次間接効果は、直接効果と第一次間接効果が もたらす雇用者所得から、都外在住者の所得及び貯蓄分を除いた額を消費増加額とした波及効果です。

#### **分 析 の 前 提 条 件**

産業連関表や分析の仕組みについてより詳しく知りたい方向けに、国及び都が公表している以下の資料を紹介します。

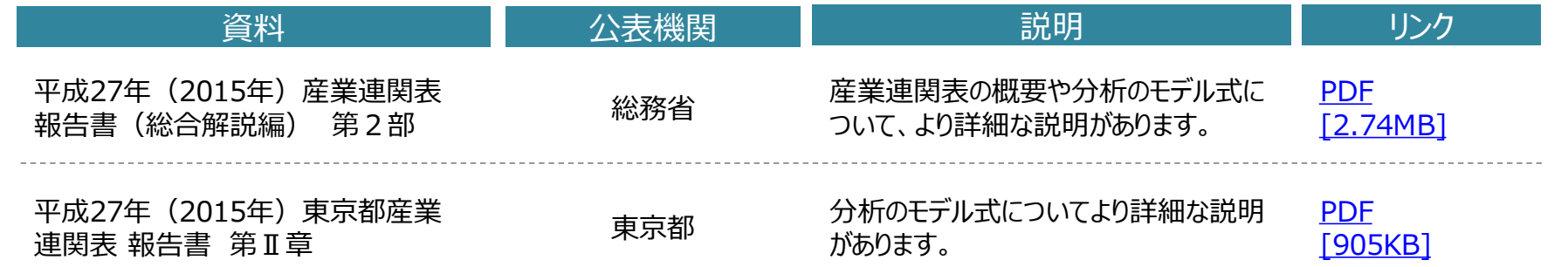

### 3-2 簡易分析用ツールにおける入力例

**■ 実際に簡易分析用ツール**を使った分析の一例を参考として掲載します。

**事 例**

東京都の人口が50万人増加した場合、1年間当たりどの程度の経済波及効果が発生するでしょうか。

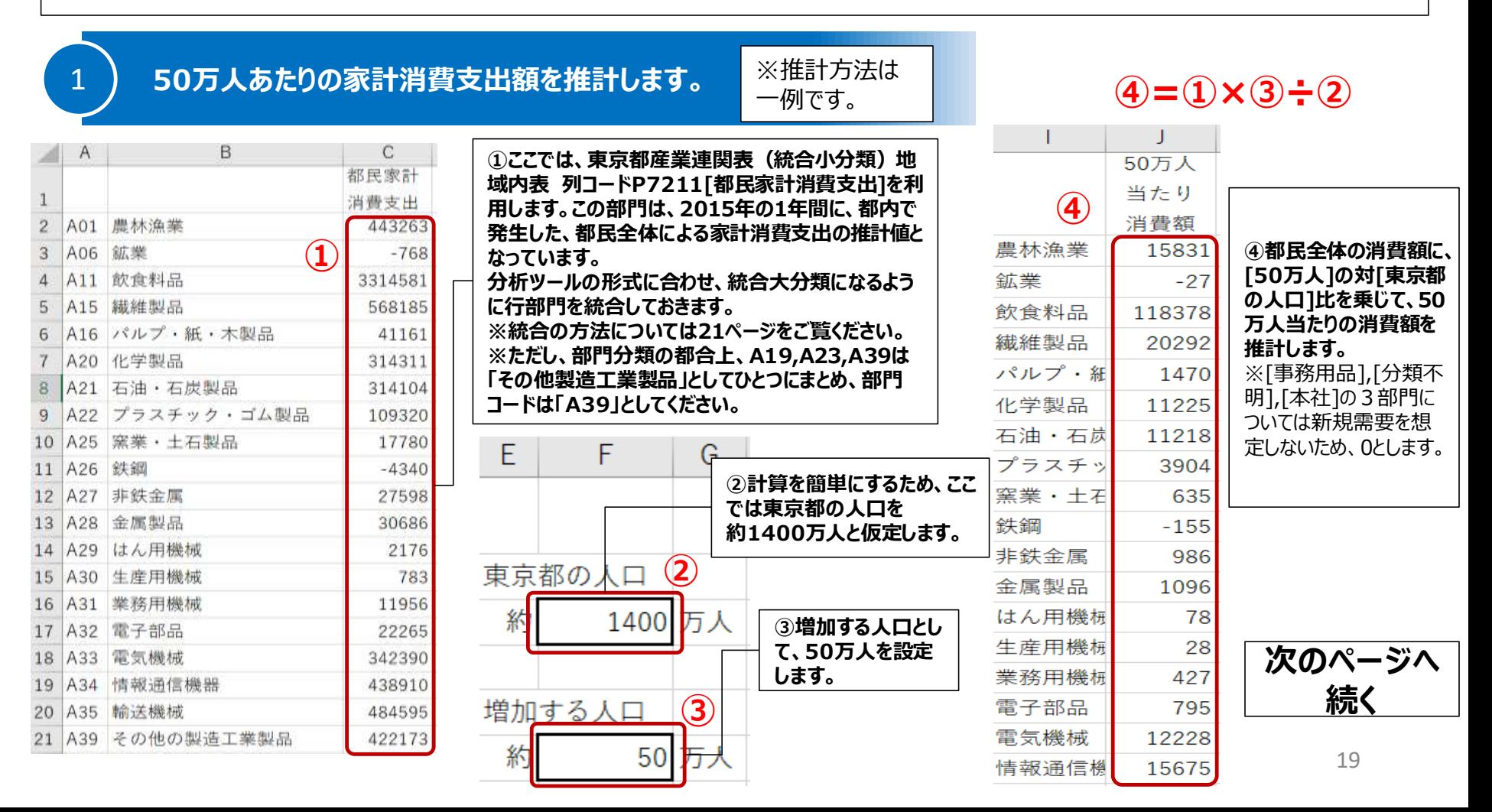

3-2 簡易分析用ツールにおける入力例

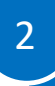

### 2 **簡易分析用ツール[分析シート]の入力欄に、50万人当たり消費額(推計値)を入力します。**

 $\mathbf{Y}$   $\mathbf{Z}$ 

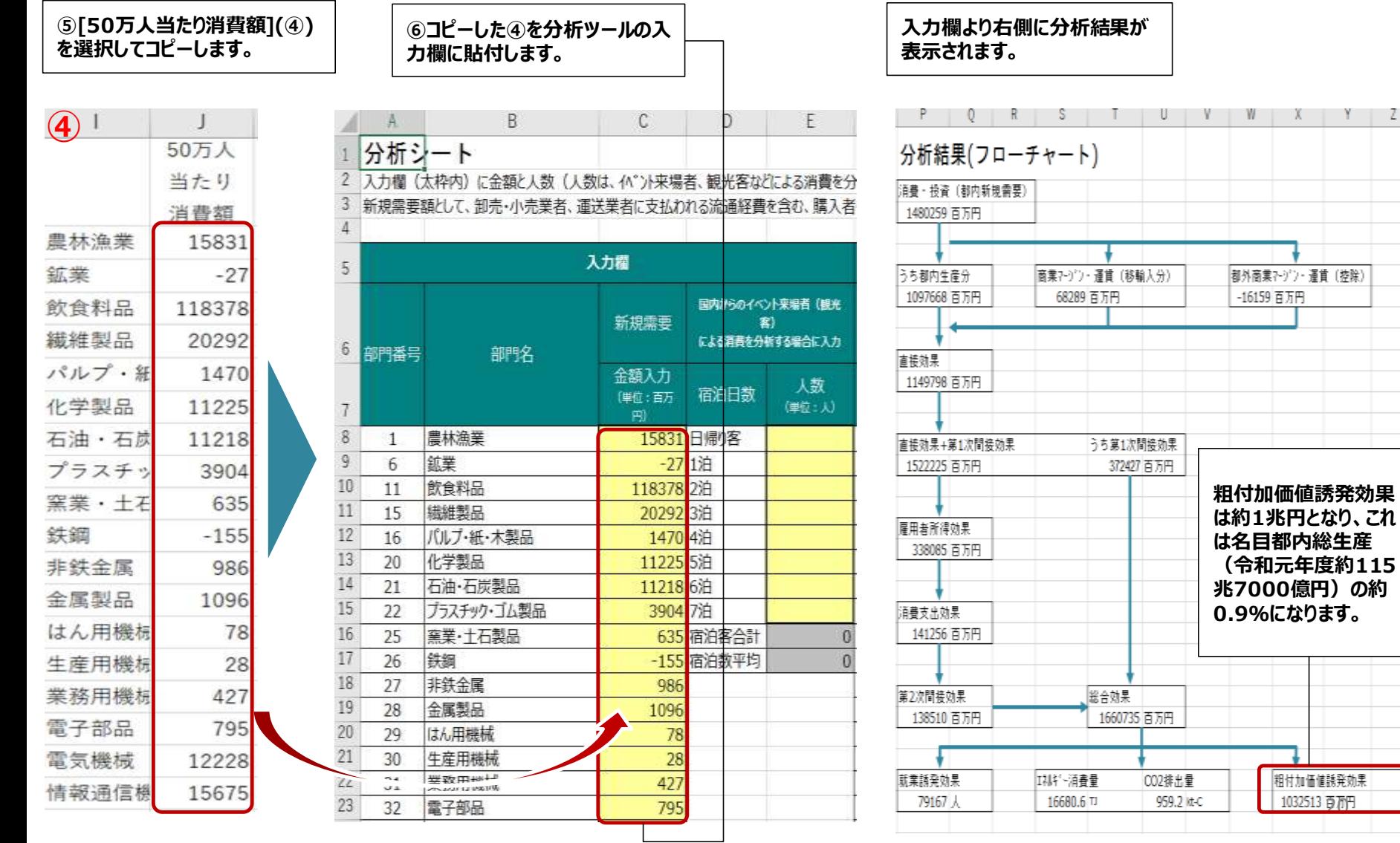

3-3 Microsoft Excelを用いた部門統合の方法

■ 分析ツールは統合大分類で作成しています。よって、前のページで紹介した人口増加による経済波及効果の分析のように、統合小分類など、統合大分類 以外の部門分類で分析する場合は、部門を統合する必要があります。

■ Microsoft Excelを用いた部門統合の方法の一例を紹介します。

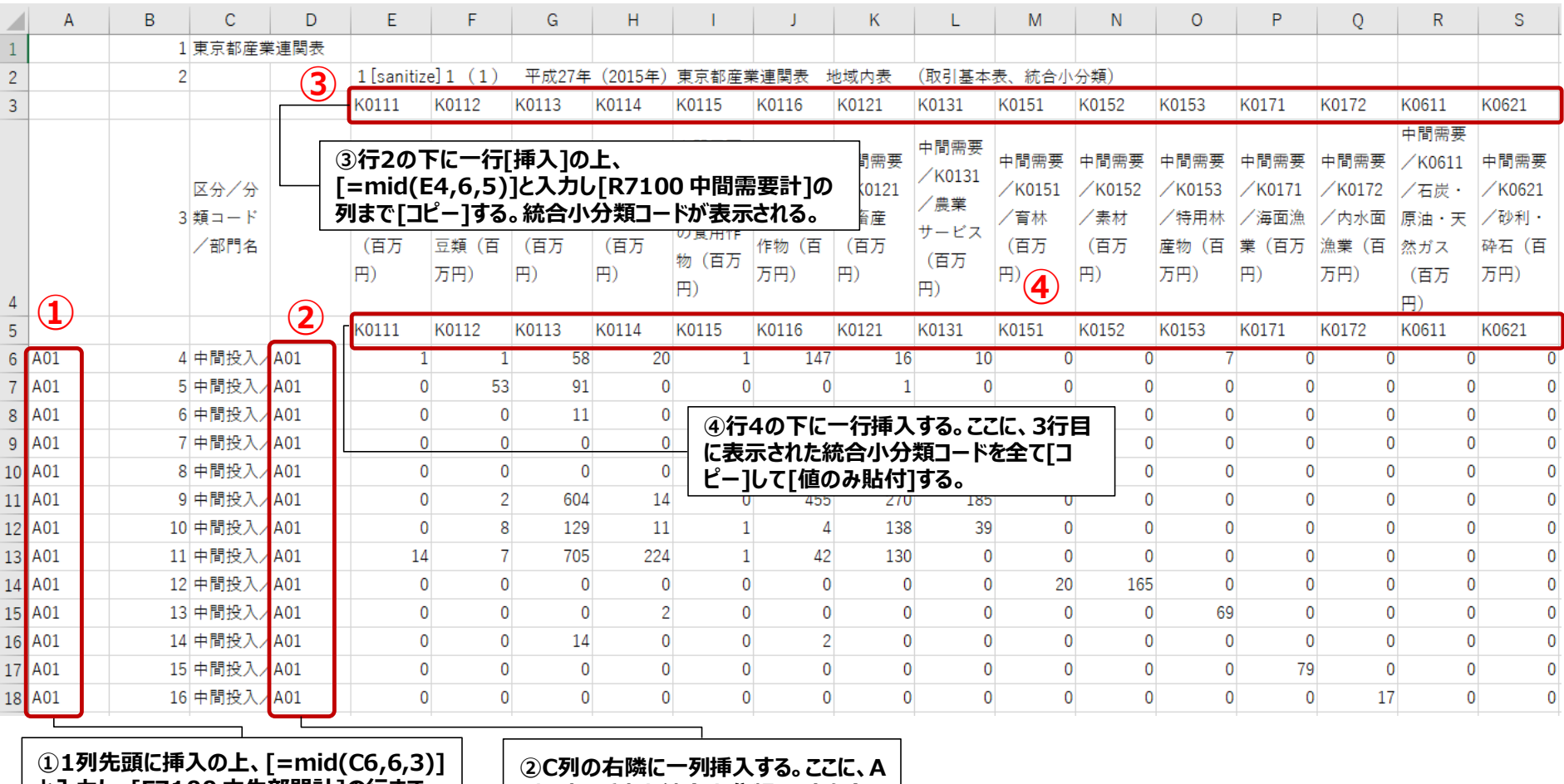

**と入力し、[F7100 内生部門計]の行まで [コピー]する。 すると、統合大分類コードが表示される。**

**列に表示された統合大分類コードを全て [コピー]して[値のみ貼付]する。**

※この例では、東京都産業連関表 地域内表 取引基本表(統合小分類)csvファイルを利用しています。ダウンロードは<u>こちら</u>から。 ※画面はMicrosoft Excel2016で作成していますが、以降のバージョンにおいても同様の手順で統合できることを確認しています。

# 3-3 Microsoft Excelを用いた部門統合の方法

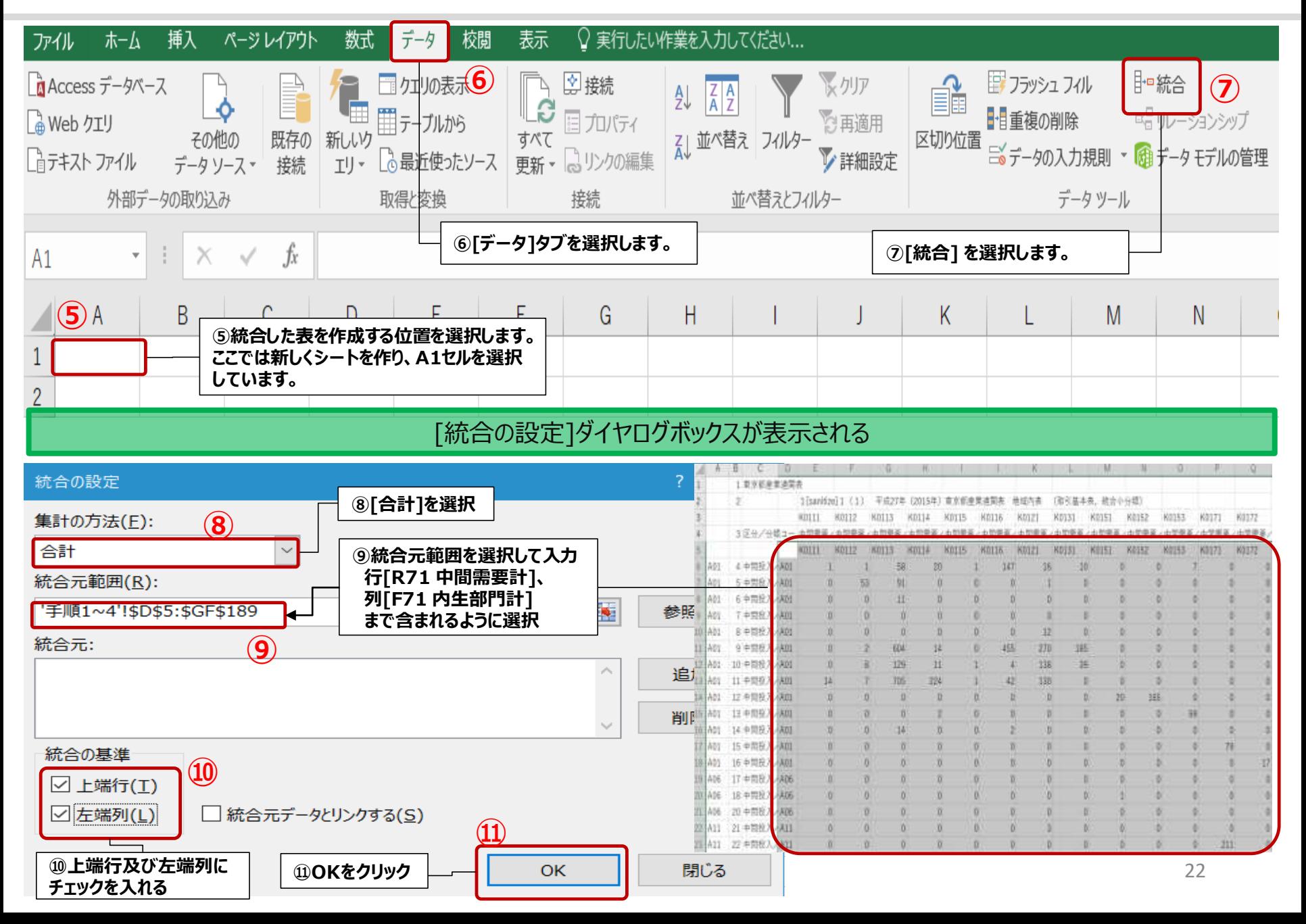

# 3-3 Microsoft Excelを用いた部門統合の方法

### 統合された表が作成されます。

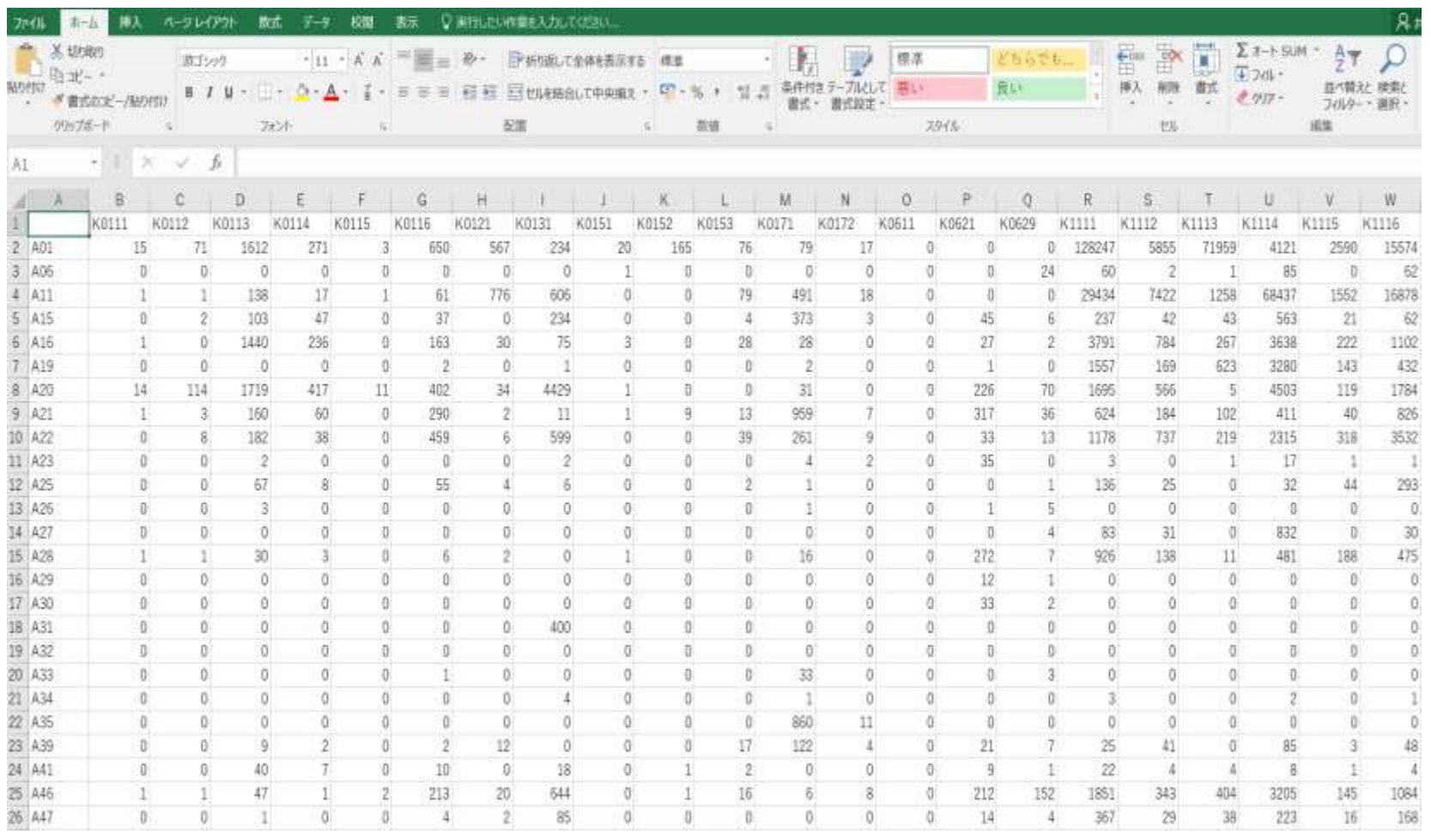

■ 行方向は統合大分類、列方向は統合小分類の表が完成しました。

■ 統合大分類[民間消費支出(他県民支出を除く。) は、統合小分類[都民家計消費支出]及び[対家計民間非営利団体消費支出]からなる部 門です。

23 ■ 家計消費支出について考える場合、[民間消費支出(他県民支出を除く。) ]ではなく、統合小分類[都民家計消費支出]行部門を統合して大分類 にしておくことにより、都民家計消費支出に特化した分析ができます。